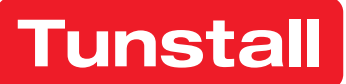

# Lifeline Digital

Art. 022-25-9xx Quickstart guide

DMP

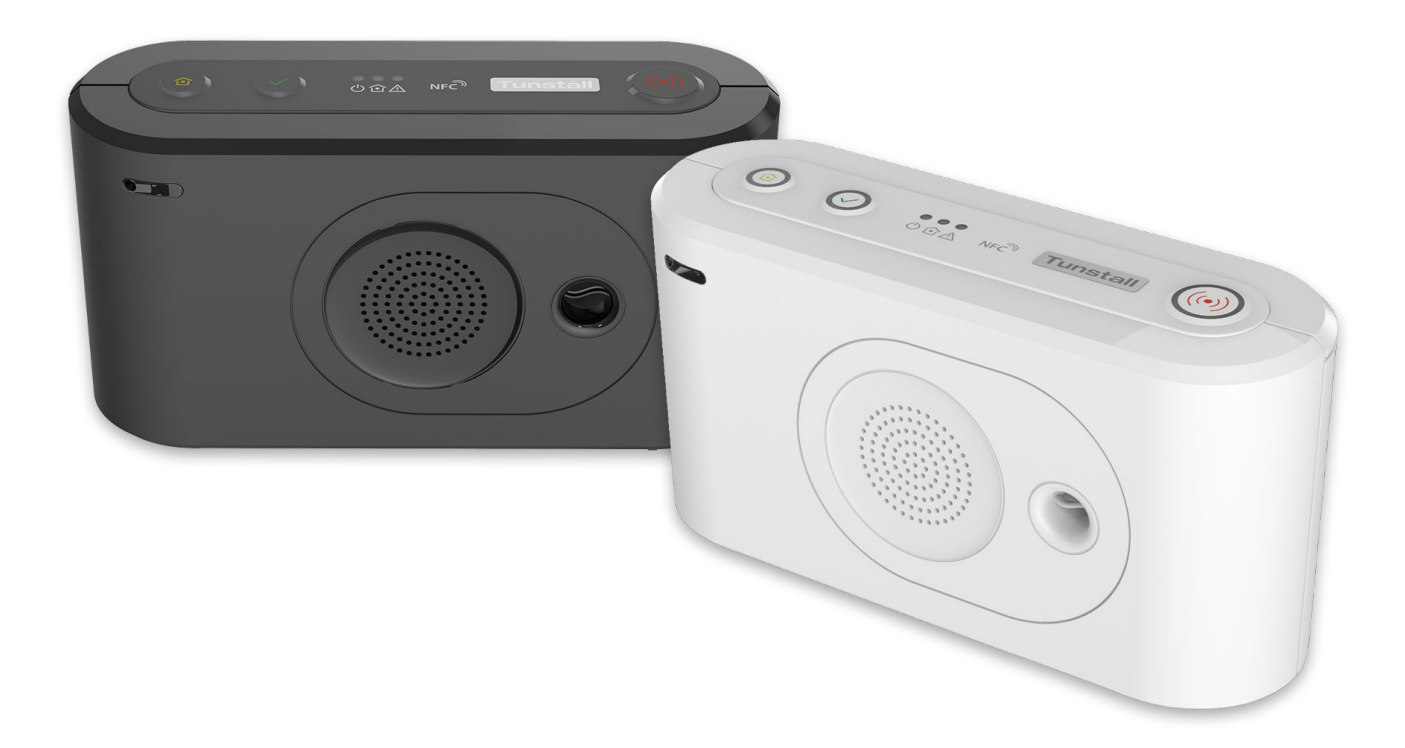

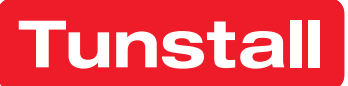

# Please Note:

This an international guide and may contain features and functions not currently available in your region.

Please contact your Tunstall Healthcare representative for more information.

# **Table of Contents**

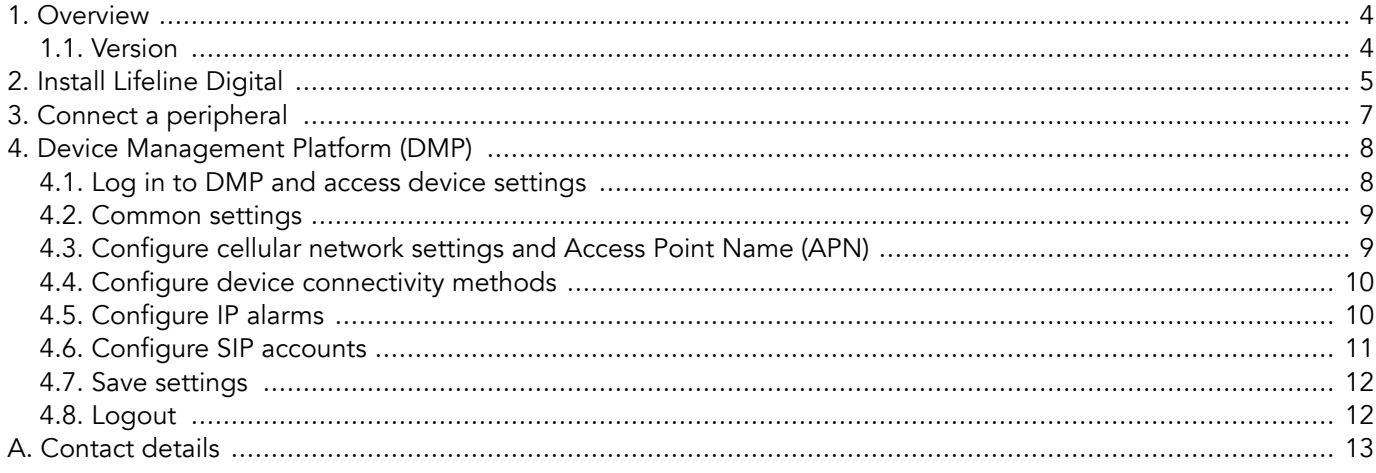

### <span id="page-3-0"></span>1. Overview

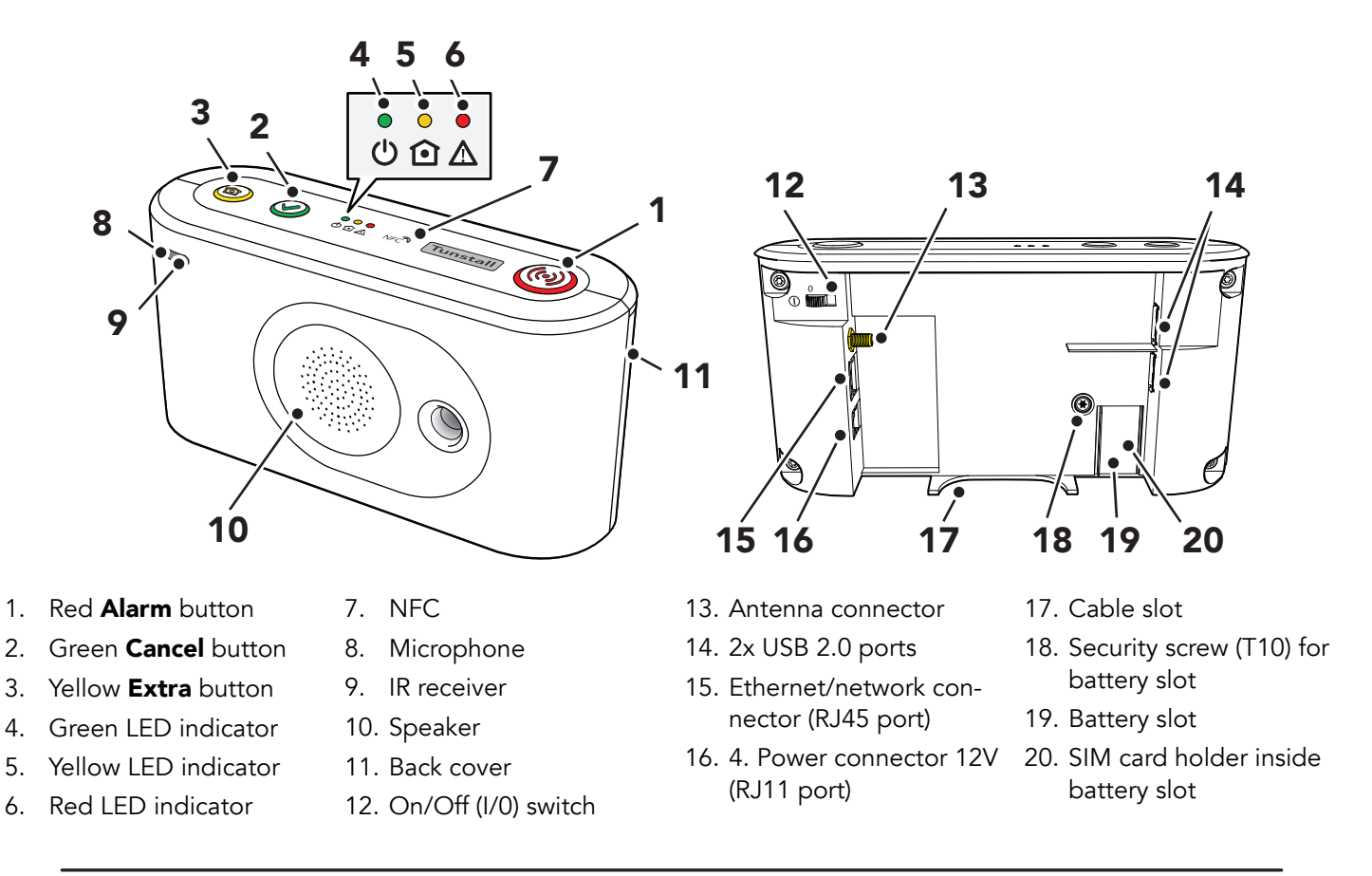

### 1.1. Version

This document reflects DMP version 4.3.

### <span id="page-4-0"></span>2. Install Lifeline Digital

a) Remove the back cover (1).

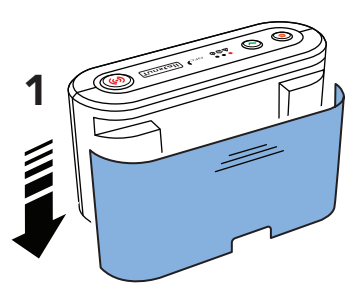

- b) For Ethernet/wired IP connectivity, connect Lifeline Digital to a local router or Ethernet socket:
	- i. Insert an Ethernet cable into the Ethernet/Network (RJ45) connector on the device (2).
	- ii. Connect the other end of the Ethernet cable to a local router or Ethernet socket.

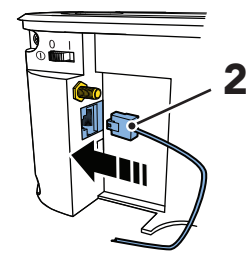

c) For cellular connectivity, insert the SIM card provided by your supplier or Tunstall.

If the device is delivered with a pre-installed SIM card, skip this step.

- i. Unscrew the security screw using a T10 torx screwdriver (3).
- ii. Pull out the battery holder from the battery slot (4).

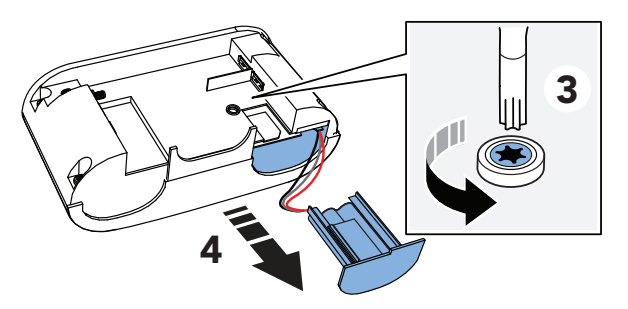

- iii. Insert the SIM card (standard/mini-SIM size) in the SIM card slot (5). Make sure that the metallic chip is facing down and that the SIM card notch is aligned as shown in the illustration.
- iv. Insert the battery holder into the battery slot (6). If it is a tight fit, carefully press down on the SIM card with your finger.

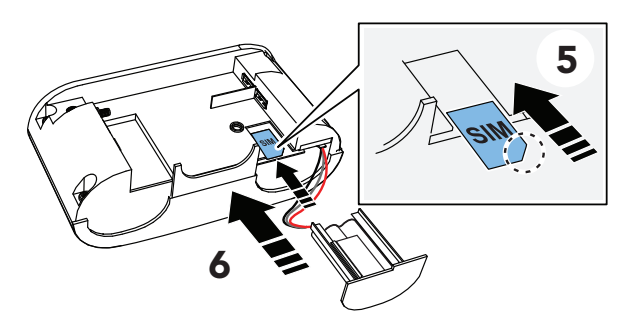

- v. Screw the security screw back in place using the T10 torx screwdriver.
- d) Connect Lifeline Digital to mains power:

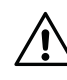

### CAUTION

Only use a power adapter that is intended for use with this product and that has been supplied by . Make sure that the power adapter has the following output specification:

 $\bullet$  +12.0V  $\rightleftharpoons$  1.0A, (12.0W)

- $PIN 2" +$ ⋔ PIN 3"-" •
- i. Insert the mains power adapter cable into the 12V socket (7).
- ii. Connect the mains power adaptor to a wall socket (8).

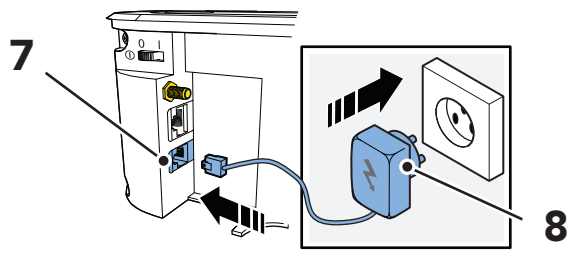

e) Set the ON/OFF switch to 1 (ON) to power up the device (9).

The green and yellow LED indicators starts to flash rapidly to indicate start-up progress.

The device is ready when the LED indicators stop flashing.

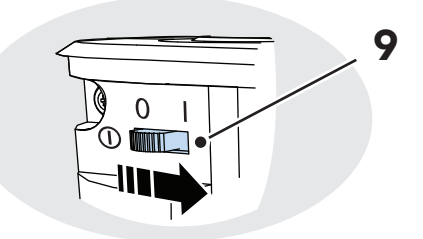

f) For devices with cellular connectivity, check to ensure that cellular signal strength is sufficient:

i. Press and hold the green **Cancel** button (10), then press and hold the red **Alarm** button (11) and the yellow **Extra** button (12).

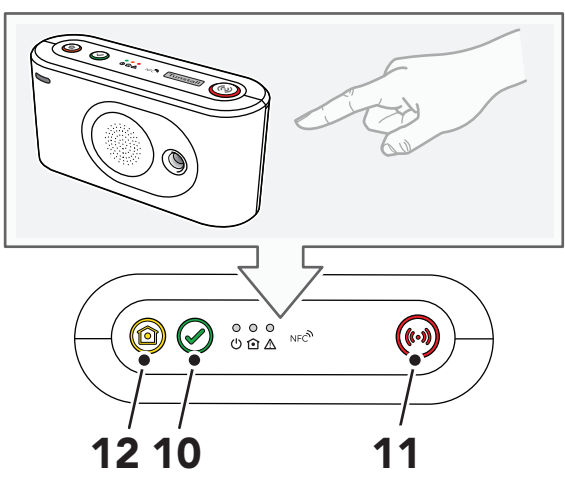

ii. Release all buttons when the device emits a rising sound signal and announces "Programming mode".

The LED indicators start chaser sequence and the button LEDs flash in unison to indicate that the programming mode is enabled.

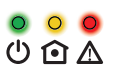

iii. Press and hold the yellow **Extra** button (13).

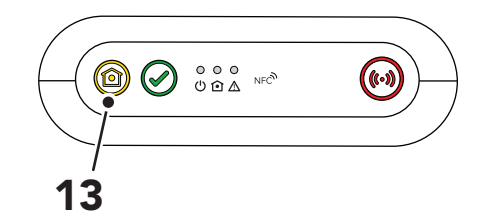

iv. When the device announces "Four", release the button.

The device announces the current signal strength:

- "Cellular signal strength is One" for poor cellular signal strength.
- "Cellular signal strength is Two"
- "Cellular signal strength is Three"
- "Cellular signal strength is Four"
- "Cellular signal strength is Five" for excellent cellular signal strength.
- v. If necessary, adjust position of the device to improve cellular signal strength.
- vi. Press the green **Cancel** button (14) to exit cellular signal test.
- vii. Press the green **Cancel** button (14) again to exit programming mode.

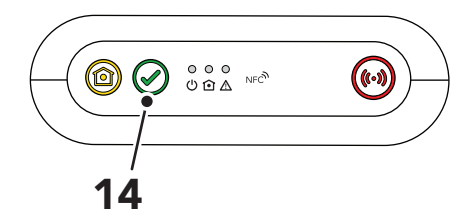

- g) If the device is registered to Tunstall's Device Management Platform (DMP), you can manually connect to DMP to download configuration and firmware updates:
	- i. Press and hold the yellow **Extra** button (15) for approximately 3 seconds.

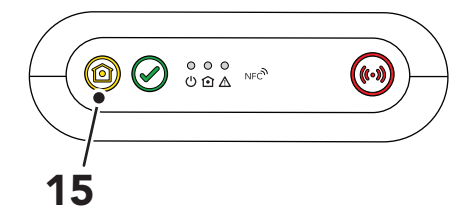

ii. When the device emits a rising sound signal and the yellow LED indicator starts to flash, release the button.

The device attempts to connect to DMP and announces either:

- "Connected to DMP" when a connection is established.
- "Connection attempt to DMP failed" if all connection attempts fail.

When Lifeline Digital is ready it announces "Communication with DMP completed". This may take several minutes depending on the network connection.

h) Replace the back cover.

### <span id="page-6-0"></span>3. Connect a peripheral

a) Press and hold the green **Cancel** button (1) then press and hold the red **Alarm** button (2) and the yellow **Extra** button (3).

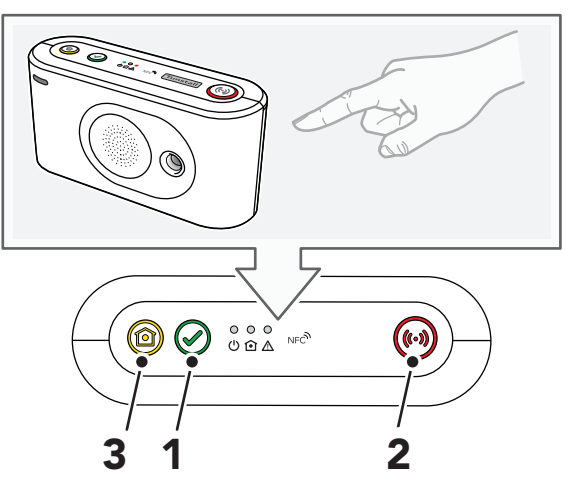

b) When the device emits a rising sound signal and announces "Programming mode", release all buttons.

The LED indicators start chaser sequence and the button LEDs flash in unison.

c) Press and hold the red **Alarm** button  $(4)$ .

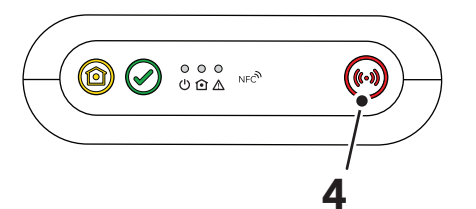

- d) When the device announces "Auto pairing mode", you can either:
	- Release the button to enable auto paring mode.

In auto paring mode the peripheral is stored in the first available radio sensor position.

• Continue to hold the button until the device announces the number of the radio sensor position you want to select, then release the button.

In manual pairing mode the peripheral is stored at the selected radio sensor position.

e) When the device announces "Activate transmitter now, activate/trigger the peripheral (5).

The device announces:

- "Operation succeeded" if the peripheral was successfully connected.
- "Battery low" if the battery of the peripheral is low.
- "Operation failed" followed by an error code if the connection failed.
- "Error code One" if the device memory is full.
- "Error code Two" if the peripheral is already connected to the device.

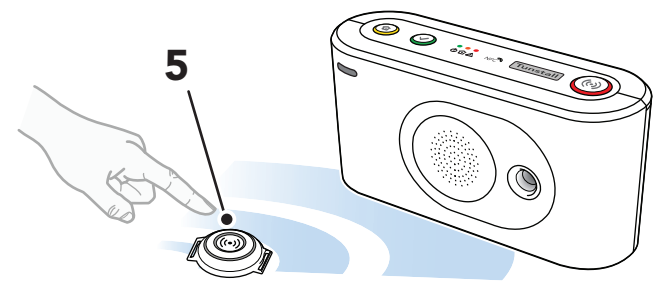

f) Press the green **Cancel** button  $(6)$  to save current settings and exit.

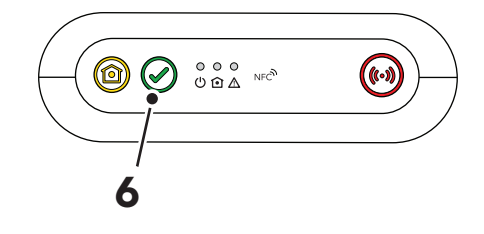

## <span id="page-7-0"></span>4. Device Management Platform (DMP)

Tunstall's Device Management Platform (DMP) is a cloud-based system that provides remote management, configuration and monitoring of connected devices. From DMP it is possible to manually configure settings or apply preconfigured templates to one or several devices. DMP can also distribute configuration and firmware updates.

To configure Lifeline Digital using DMP you require:

- A username and password
- If your organization enforce two-step verification, you must set up Google Authenticator, for more information refer to DMP User manual.
- A list of all values and parameter settings to be configured. Do not change any settings or values unless advised by your supplier or Tunstall

### 4.1. Log in to DMP and access device settings

To log in to DMP and access device settings:

a) Go to the DMP login page.

The web address (URL) is provided by your organisation, supplier or Tunstall.

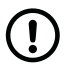

### **NOTE**

Bookmark the web address (URL) for faster access in the future.

b) Enter your username and password then click LOGIN

### DMP opens the Start page.

c) Under My Districts, click on the district that you want to view, or click **Devices** in the sidebar menu.

DMP opens the **Devices** page and displays a list of devices.

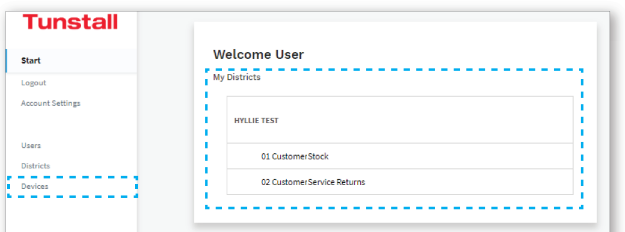

- d) You can **search, sort** and **filter** the list:
	- Search the list by entering a text in the search field
	- Sort the list by clicking a column header. Click again to toggle between ascending and descending order
	- Filter the list by selecting an option in the dropdown list below a column heading
	- Click **Show advanced filter** to enable additional search and filter features

• If you have access to multiple districts and customers, click the District and Customer drop-down lists to select the appropriate customer and district

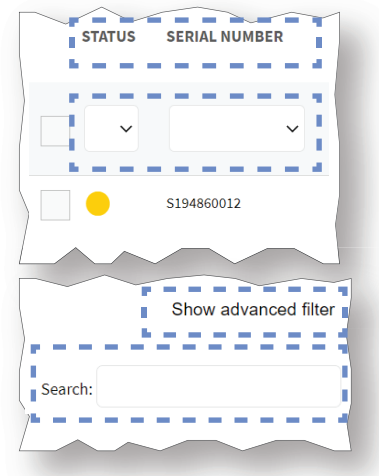

e) Click on the device that you want to view or edit.

DMP opens the Device information window.

f) Click **Settings** to open the Device settings window. The Common settings tab is the default view.

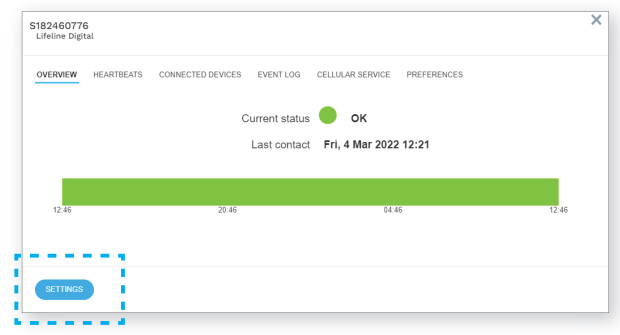

### <span id="page-8-0"></span>4.2. Common settings

To configure common settings:

- a) Common settings is selected by default when you click Settings in the Device information window, otherwise go to Common settings.
- b) If the same alarm code is to be used for all alarm receivers or Alarm Receiving Centres (ARCs):
	- i. Enter the alarm code in the Main alarm code field. The alarm code is used to identify the device at the Alarm Receiving Centre (ARC).
	- ii. Click Set.

The alarm code appears in all Alarm code fields.

- c) Set the speaker volume in the Speaker volume dropdown list.
- d) For cellular callback, enter the telephone number to use in the Callback phone number field. Use international telephone number format, for example: "+46[...]" or "0046[...]".
- e) Select the correct time zone in the Time zone dropdown list.
- f) Select a location code in the Location code dropdown list. The location code notifies the alarm receiver or ARC where the device is located.

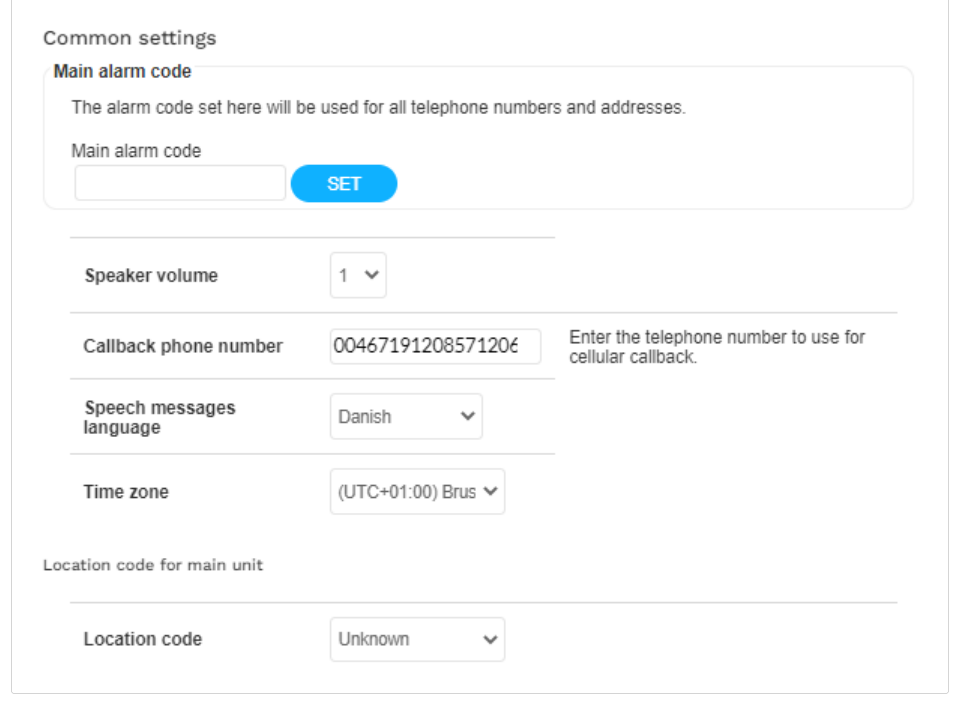

### 4.3. Configure cellular network settings and Access Point Name (APN)

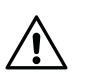

### **CAUTION**

Do not change settings or values unless advised by your supplier or Tunstall. Unauthorized changes may disrupt communication and cause connectivity failure.

To configure cellular network settings:

- a) Go to IP Alarms > GSM APN.
- b) Under GSM, enter the APN of your network provider in the APN field.
- c) If required, configure PIN code:
	- i. Enter PIN code for the SIM card in the PIN code field.
- ii. Activate PIN code in the PIN mode drop-down list.
- d) If required, configure Internet settings:
	- i. Select authentication protocol in the Authentication mode drop-down list.
	- ii. Enter username in the Internet user field.
	- iii. Enter password in the Internet password field.

<span id="page-9-0"></span>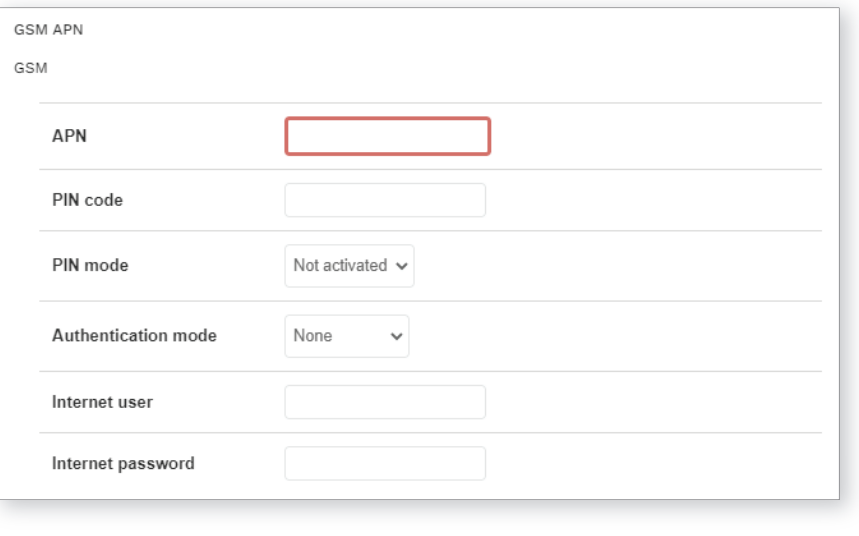

### 4.4. Configure device connectivity methods

To select device connectivity methods:

- a) Go to IP alarms > Device Connectivity Methods.
- b) Under Device connectivity methods, select the appropriate connectivity methods:
	- Ethernet
	- Cellular
	- WiFi

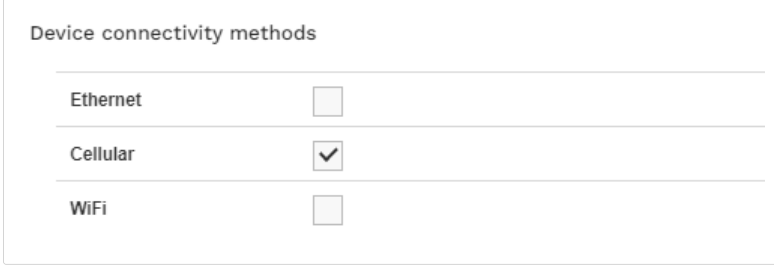

### 4.5. Configure IP alarms

To configure connection details for IP Alarms:

- a) Go to **IP Alarms**  $>$  **Connections** and select an appropriate **Address**. Address n is typically reserved for night redirection.
- b) Enter the IP address or FQDN of the receiver in the Address field.
- c) Select a communication protocol in the Protocol drop-down list:
	- Tunstall IPACS
	- SCAIP
	- Homephone-SIP
	- EN50134-9

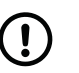

### **NOTE**

If the selected protocol does not support an alarm or event type, the alarm distribution moves on to the next step in the distribution sequence.

d) Set the number of connection attempts to be made for this address in the No. of attempts field.

<span id="page-10-0"></span>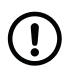

### **NOTE**

strongly recommends at least 5 connection attempts for each address to ensure stable operation in case of temporary interference.

e) Enter the alarm code in the Alarm code/ID field.

The alarm code is used to identify the device at the Alarm Receiving Centre (ARC). This step is not required if the Main alarm code field has been set.

- f) If required, select a SIP account in the SIP account drop-down list. The corresponding SIP account must be configured separately under GPRS/IP > SIP Accounts.
- g) Select a connection type in the Connection type drop-down list:
	- Wired (Ethernet)
- Cellular
- **WLAN** (Wi-Fi), additional configuration is required under GPRS/IP > IP/WLAN
- Auto, the system automatically determines connection type
- h) Select an option for voice communication in the Speech method drop-down list:
	- VoIP
	- Callback
	- Dial out
	- Auto, the ARC determines which option to use

When "auto" is selected, there will be at least 5 connection attempts, regardless of the value in the No. of attempts field.

i) Repeat from [Step b\)](#page-9-0) to configure additional connections.

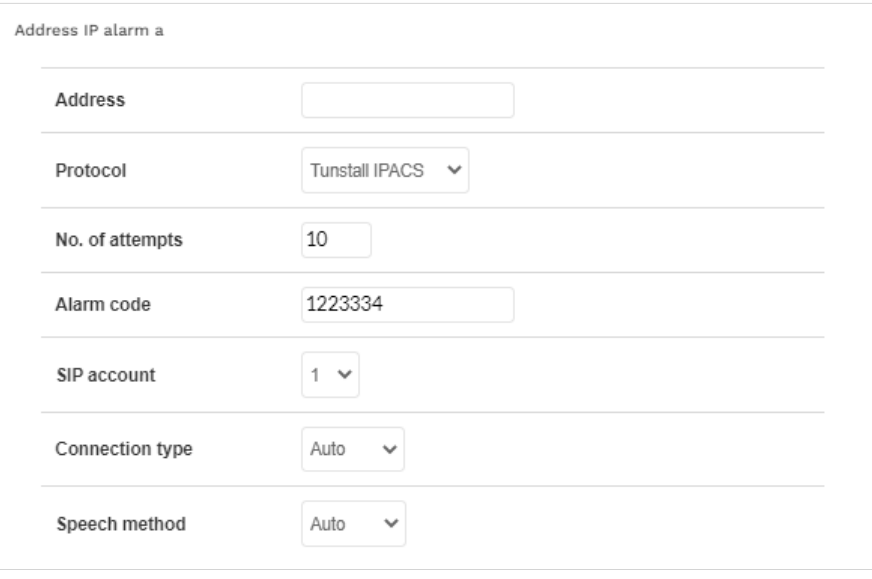

### 4.6. Configure SIP accounts

If required by the alarm receiver or Alarm Receiving Centre (ARC), to configure SIP accounts:

- a) Go to IP Alarms  $>$  SIP Accounts and select an appropriate SIP account.
- b) Enter SIP username in the User name field.
- c) If required, enter the SIP authentication name in the Authentication name field. Leave this field blank if SIP username is used for authentication.
- d) Enter SIP password in the Password field.
- e) For VoIP dial out:
	- i. Enter the IP address or FDQN for VoIP dial out in the SIP dialout address field.
- ii. Set the number of connection attempts to be made in the Retries field.
- f) For analog/GSM dial out:
	- i. Enter the telephone number in the Dialout phone number field.

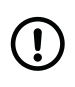

### **NOTE**

- Use international telephone number format, for example: "+46[...]" or "0046[...]".
- Do not use non-geographic telephone numbers.
- <span id="page-11-0"></span>ii. Set the number of redial attempts to be made in the Dialout phone retries field.
- g) If required, enter the SIP Realm/domain in the Realm field.
- h) If required, enter the SIP proxy sever address in the Proxy address field.
- i) If required, tick the Registration checkbox to use SIP registration.
- j) If required, tick the Encryption checkbox to use encryption.

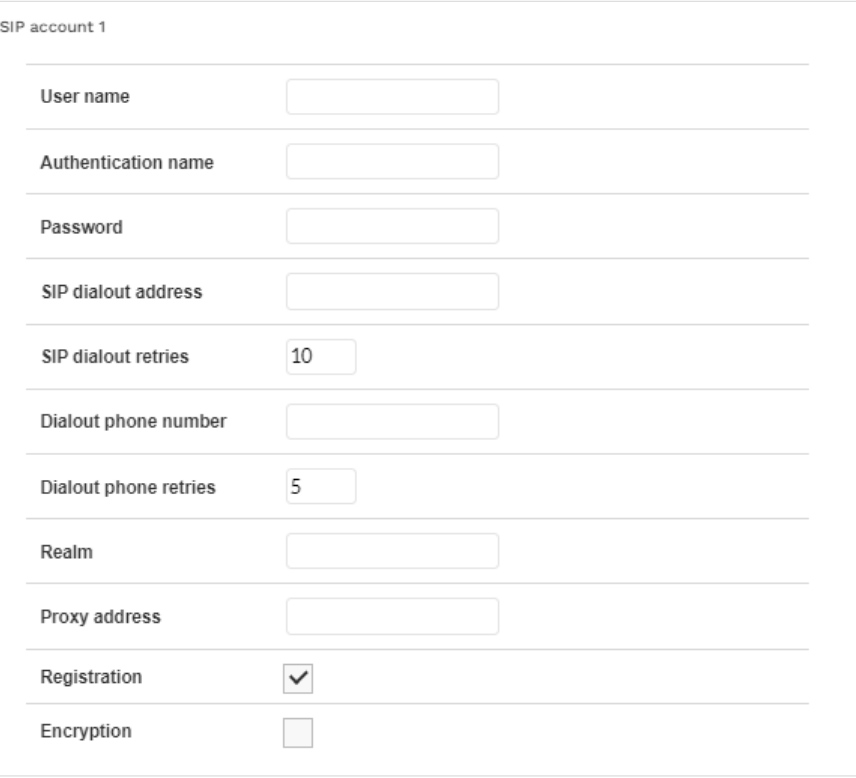

### 4.7. Save settings

a) When you have amended all required settings, click Save.

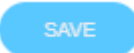

DMP displays a list of the accumulated changes. If necessary, click Cancel to amend any setting.

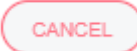

b) Click **Save** to save changes.

DMP displays a verification message.

c) Click Verify.

DMP displays a confirmation message.

d) Click Close.

DMP waits until it receives a heartbeat from the device and then starts to download the settings to the device.

### 4.8. Logout

- 
- a) Click Logout in the sidebar menu. b) Close the web browser when you have been logged out from DMP.

### <span id="page-12-0"></span>Appendix A. Contact details

### Head office - United Kingdom

Tunstall Healthcare (UK) Ltd Whitley Lodge Whitley Bridge Yorkshire DN14 0HR United Kingdom

 $\binom{444}{}$  1977 661234 enquiries@tunstall.com www.tunstall.com

#### Australia

Tunstall Australasia Unit 1 56 Lavarack Ave Eagle Farm Queensland 4009 Australia

Mail address: Tunstall Australia Locked Bag 1 985 Kingsford Smith Drive Eagle Farm QLD 4009 Australia

 $\binom{+61736372200}{+61736372200}$ @ info@tunstallhealthcare.com.au www.tunstallhealthcare.com.au

#### Belgium

Tunstall N.V. Rusatiralaan 1 1083 Brussels **Belgium** 

 $\binom{4}{32}$  2 51 000 70 @ info@tunstall.be www.tunstall.nl/be

### Danmark

Tunstall A/S Niels Bohrs Vej 42 Stilling 8660 Skanderborg Denmark

 $\binom{44587935000}{$ @ dk.info@tunstall.com www.tunstall.dk

### Finland

Tunstall Oy Äyritie 22 01510 Vantaa Finland

 $\binom{4}{358}$  10 320 1690 @ info@tunstallnordic.com www.tunstall.fi

#### France

Zone Harfleur 90A Allee Hubert Curien 71200 Le Creusot France

 $\binom{4}{3}$  810 00 55 63 contact@tunstall.fr www.tunstall.fr

Vitaris SAS 90A Allee Hubert Curien BP 28 71201 Le Creusot Cedex France

 $\binom{1}{4}$  +33 3 85 73 05 05

### Deutschland

Tunstall GmbH Orkotten 66 48291 Telgte Germany

 $\binom{449}{100}$  DE.info@tunstall.com www.tunstall.de

#### Ireland

Emergency Response Ltd Ryland Road Bunclody Enniscorthy County Wexford Ireland

 00 353 53 937 6400 @ sales@emergencyresponse.ie www.emergencyresponse.ie

### New Zealand

Tunstall New Zealand 2/65 Chapel Street Tauranga<sup>1</sup> New Zealand

Mail Address: Tunstall New Zealand PO Box 13153 **Tauranga** New Zealand

 $\binom{4 + 64 (0)7 517 2680}{ }$ @ info@tunstall.co.nz www.tunstall.co.nz

#### **Norge**

Tunstall AS Hyllie Boulevard 10 B Box 31044 215 32 Malmö Sweden

 $\binom{46406252500}{ }$  nordic.tunstallinfo@tunstall.com www.tunstall.no

#### España

Tunstall Televida Avda. de Castilla 2 Parque Empresarial San Fernando Edificio Munich 2ª Planta 28830 San Fernando de Henares Madrid Spain

 $\leftarrow$  +34 91 655 58 30 @ teleasistencia@televida.es www.tunstalltelevida.es

#### Sverige

Tunstall AB Box 31044 200 49 Malmö Sweden

 $\binom{46}{46}$  20-66 11 11

@ info@tunstallnordic.com www.tunstall.se

### Nederland

Tunstall B.V. Oslo 28 2993 ld Barendrecht The Netherlands

 $\binom{4}{1}$  +31 180 696 696

@ info@tunstall.nl www.tunstall.nl

Vitaris Response B.V. Oslo 26 2993 LD Barendrecht PO Box 311 2990 AH Barendrecht The Netherlands

 $\binom{14}{1}$  +31 55 539 54 00 @ info@vitaris.nl www.vitaris.nl

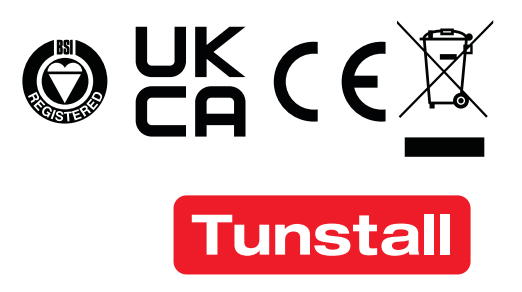

[www.tunstall.com](https://www.tunstall.com) 

Our policy of continual development means that product specification and appearance may change without notice. Tunstall does not accept responsibility for any errors and omissions within this document.

© 2023 Tunstall Group Ltd. ® Tunstall is a registered trademark.

Tunstall declare that this radio equipment is in compliance with Directive 2014/53/EU. The full text of the EU declaration of conformity is available at the following address:<https://www.tunstall.com/lifeline-digital-documentation>

Transmitting power: The transmitted power in the actual frequency band is less than 1mW e.r.p.